**GESAMTSCHULE LOTTE-WESTERKAPPELN** 

# **Einbindung privater Geräte in die schulische Verwaltung**

Um nicht über die Schule erworbene iPads über JAMF School (das sogenannte MDM) verwalten zu können, müssen die **iPads einmalig vollständig zurückgesetzt** werden. Es gibt dabei zwei Möglichkeiten:

- 1. Wenn das iPad neu ist bzw. sich (wieder) im "Werkszustand" befindet, müssen Sie nichts unternehmen.
- 2. War das **iPad bereits in Gebrauch**, führen Sie bitte ggf. die folgenden vorbereitenden Schritte durch, um ihre ggf. vorhandenen **Daten zu sichern** verlieren und eine **problemlose Integration des Gerätes** sicher zu stellen.

#### 1. **Bildschirm‐Code deaktivieren – falls aktiv**

*Einstellungen → Touch ID & Code → Code deaktivieren* 

2. Aktivierungssperre "Mein iPads suchen" deaktivieren - falls aktiv

*Einstellungen → Datenschutz → Ortungsdienste → Standort teilen → Mein iPad suchen (deaktivieren)* 

#### **3. Datensicherung**

**Beim Zurücksetzen des Gerätes werden alle Einstellungen und Daten auf dem Gerät gelöscht.** Falls diese noch benötigt werden und im Anschluss wiederhergestellt werden sollen, müssen diese vorher gesichert werden. Dies können z.B. wichtige Fotos und Videos, Dokumente oder Daten aus Apps sein.

#### Dabei gilt es **zwei wichtige Grundregeln** zu beachten:

- a. Das iPad darf **in den ersten 6 Wochen** nach der Einbindung in das MDM **nicht zurückgesetzt** werden.
- b. **Backups**, die vor der Einbindung in das Mobile‐Device‐Management erstellt wurden (egal ob über iCloud, iTunes, Finder oder andere Möglichkeiten), **dürfen nicht auf das iPad aufgespielt werden.**

In beiden Fällen würde das MDM vom iPad entfernt, und eine erneute Installation des MDM‐Systems wäre notwendig. Ein Komplettbackup zu erstellen kann demnach "für alle Fälle" sinnvoll sein, ist aber nicht geeignet, um die Daten wieder herzustellen. Hieraus leiten sich die folgenden Empfehlungen für eine Sicherung und Wiederherstellung von Daten ab:

- **Sicherung von Fotos, Videos, Dateien, Passwörtern…:** entweder in der ICloud oder extern sichern
- **Daten aus Apps:** Daten können ggf. über ein Benutzerkonto, eine ICloud‐Anbindung oder extern gesichert werden.
- **Sicherung der Apps** (ohne enthaltene Dateien, Spielstände etc.) Alle Apps können Sie nach dem Zurücksetzen wieder über den App Store auf das iPad aufspielen, wenn Sie wieder die gleiche Apple‐ID mit dem Gerät verknüpfen.

### **4. Apple‐ID entfernen / vom Gerät abmelden**

*Einstellungen → "Namen" / Apple‐ID (links oben) auswählen → Abmelden (rechts unten) auswählen → ggf. Apple‐ID Zugangsdaten eingeben und danach "abmelden" / "deaktivieren".* 

#### **5. iPad zurücksetzen**

*Einstellungen → Allgemein → (iPad) zurücksetzen (ganz unten) → Alle Inhalt und Einstellungen löschen* 

## **Ein Video‐Tutorial für die Punkte 3 ,4 und 5 finden Sie auch [hier o](https://www.youtube.com/watch?v=KgiQtBO95GE)der über QR‐Code rechts.**

Falls Sie Schwierigkeiten haben oder das Gerät nicht selbst zurücksetzen möchten, geben Sie Ihrem Kind bitte die AppleID / iCloud‐Zugangsdaten mit.

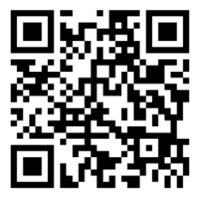